# **INSVET Pet Scan RT 100 V8**

## Contenido

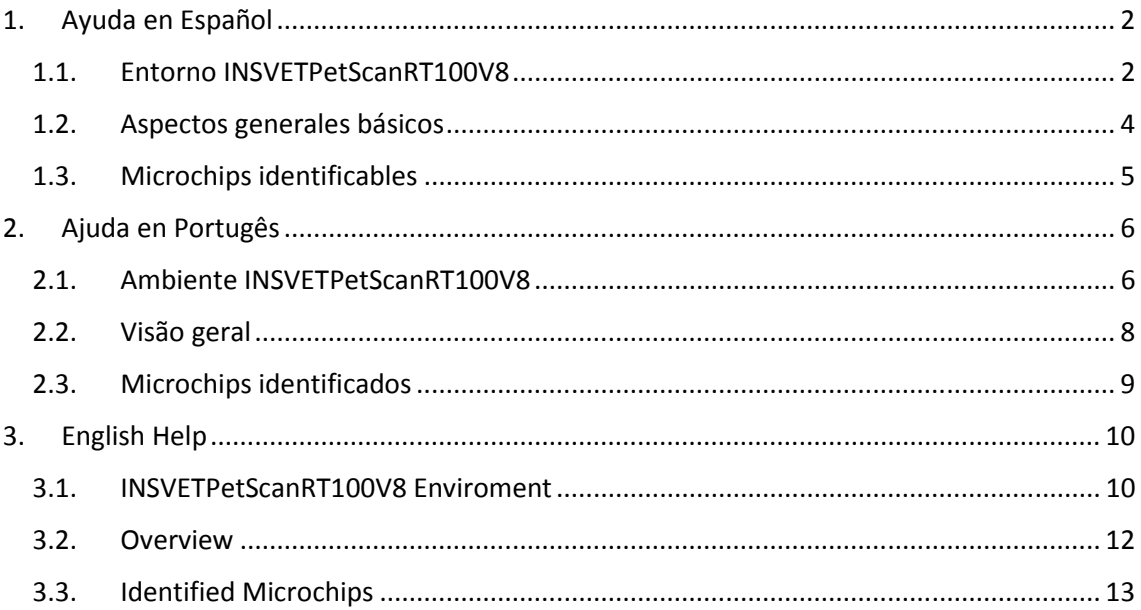

## 1. Ayuda en Español

## 1.1. Entorno INSVETPetScanRT100V8

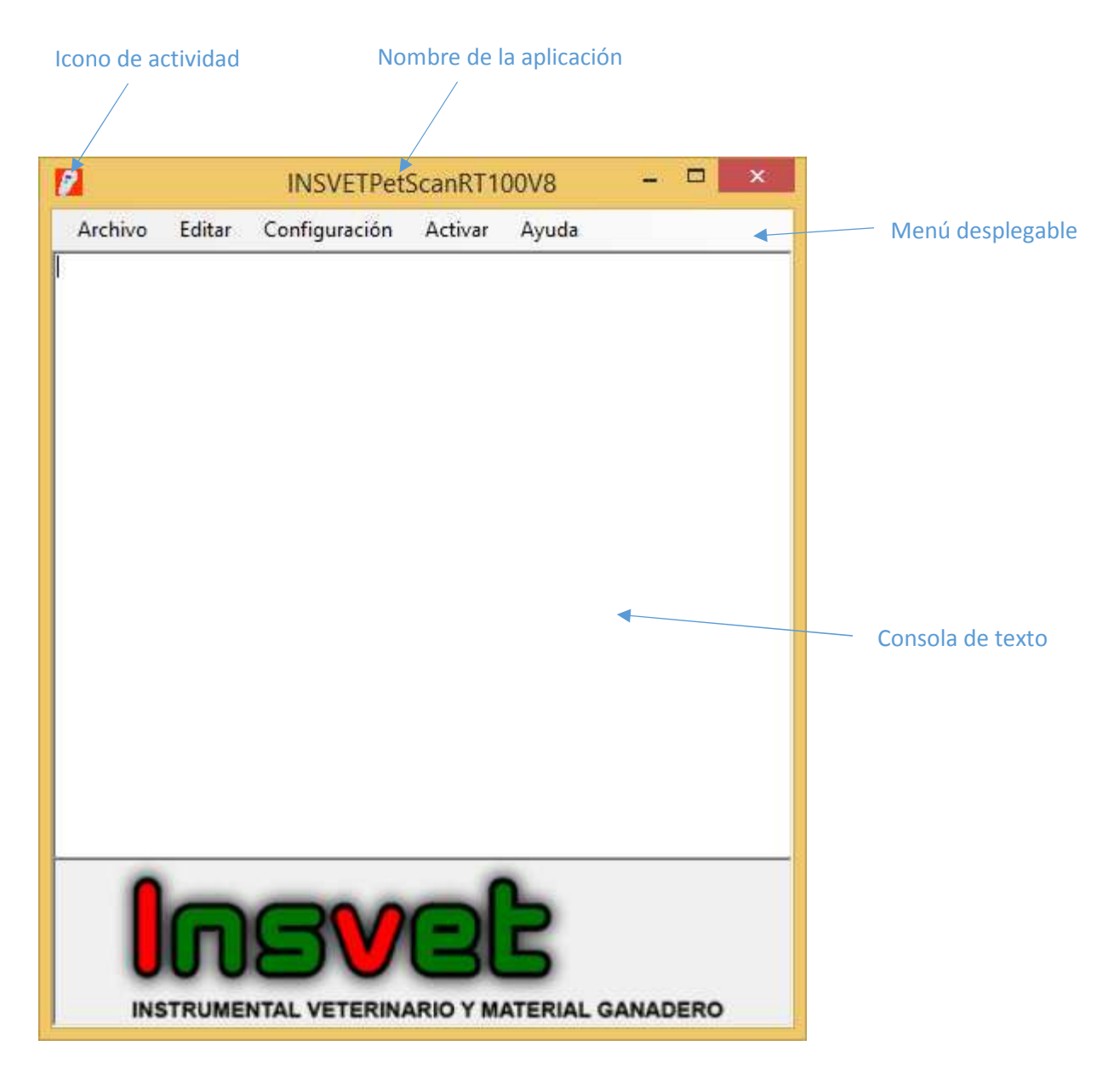

El menú principal de la aplicación presenta los siguientes items:

#### **Archivo**

**Abrir archivo de texto (txt o rtf) → Permite visulaizar un archivo txt o rtf.** 

Guardar Archivo de texto (txt) → Guardamos un archivo txt (aunque admite guardar datos en formato RTF, por ejemplo admite pegar imágenes.)

#### **Exportar a:**

**Word**  $\rightarrow$  Guardamos un archivo doc (texto plano)

**Excel** → Guardamos un archivo csv (archivo separado por comas)

**Imprimir:** Imprime directamente los valores que se han cargado en la Consola.

**Editar** 

#### **Cortar,Copiar y Pegar**

#### **Configuración**

Puerto → Permite seleccionar el puerto a través del cual se comunicará la aplicación. La aplicación seleccionará automáticamente el puerto sólo en caso de que no exista un puerto bluetooth activo en el equipo y conecta el escaner a través del cable USB.

*Nota: Cuando conecte el equipo a través de puerto bluetooth debe comprobar que la luz azul del lector permanezca estable sin parpadear, de otro modo la aplicación lanzará un error y dentendra la actividad de la apliación hasta que el usuario seleccione un puerto de forma manual y/o presione el botón Activar (éste se encuentra situado en el menú y actúa como interruptor). Recuerde encender siempre antes el bluetooth del escaner antes de lanzar la aplicación.* 

**Idioma** → Establece el idioma de la aplicación por defecto al cargarse.

**Iniciar con Windows** Establece si la aplicación se iniciará cada vez que abra windows.Cuando instale el porgrama , por defecto quedará configurado para iniciarse al arrancar windows, estando disponible desde el primer momento que se cargue

*Nota: Cuando el program este configurado para iniciarse por defecto con windows, al encender equipo e iniciar Windows si su última conexión resultó a través de un puerto bluetooth la aplicación lanzará un error y dentendrá la actividad de la apliación si el lector no estaba encendido previamente.* 

**Activar** Es un interruptor que forma parte del Menú principal. Puede presentar los valores Activar o Detener. Al pulsar sobre él , la aplicación cambia de estado , éste se hace facilmente identificable a través del icono de notificación en la barra de tareas:

- Rojo= Aplicación detenida (el interruptor del menú mostrará el texto Activar).
- Verde= Aplicación en funcionamiento (el interruptor del menú mostrará el texto Detener).

#### **Ayuda**

**Avuda → Muestra este documento.** 

Acerca de → Información sobre la versión del programa y datos sobre el sistema operativo de la máquina en la que se ha instalado así como su arquitectura (32/64bits).

## 1.2. Aspectos generales básicos

La primera vez que inicie la aplicación deberá seleccionar el puerto de conexión asigando al escaner. Previamente deberá haber emparejado el bluetooth del escaner o haber conectado el cable USB de escaner con su ordenador.

Para seleccionar seleccionar un puerto debe ir a: Menú  $\rightarrow$  Configuración  $\rightarrow$  Puertos  $\rightarrow$ *"seleccione un puerto COM en el menu desplegable". Cada vez que despliegue el menú, el programa detectará si existen nuevos puertos de conexión (ej:* acaba de emparejar el bluetooth del escaner o ha desconectado el USB)

La aplicación siempre muestra un icono en la barra de tareas. El Icono permite conocer el estado de la apliación al igual que su homólogo en el formulario (codigo de colores Verde=activa , Rojo=detenida). Además tambien permite dejar invisible la aplicación desmarcando el item Ver Aplicación, activar o detener la aplicación y cerrarla.

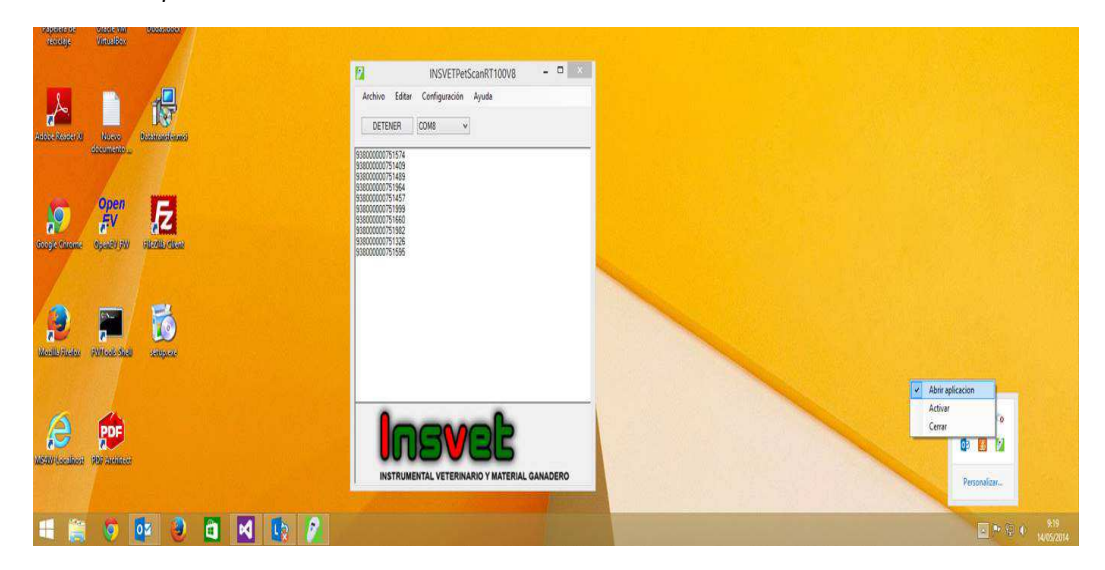

*Nota 1: La primera vez que instale la apliación esta permanecerá visible hasta que desmarque el item Abrir Aplicación del icono situado en la barra de tareas.* 

*Nota 2: Una vez que la aplicación está instalada y funcionando, cada vez que realice un escaneado de un microchip anotará su numeración en la ventana activa, es decir escribira los números de los microchips en el lugar que se encuentre activo el cursor. Puede trabajar con la* 

*ventana de la apliación o directamente sobre Excel, Word o cualquier aplicación que le permita escribir textos.* 

*Aspecto del icono de notificación en la barra de tareas: Aplicación activa y Aplicación detenida (de izquierada a derecha)* 

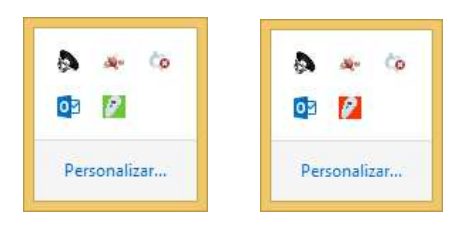

*Nota 3: La aplicación guarda la última configuración definida por el usuario, tanto para el idioma como para el puerto que configuró para el escaner. Recuerde que si ha decidido trabajar utilizando el puerto bluetooth debe emparejar previamente su ordenador y el escaner (no es necesario el uso de códigos al tratarse de una comunicación unidireccional escaner- >ordenador). La configuración y selección del puerto bluettooth puede llevarle unos minutos.* 

1.3. Microchips identificables

ISO FDX B (15 dígitos) e ISO FDX A (10 dígitos)

HDX y EM4102

## 2. Ajuda en Portugês

## 2.1. Ambiente INSVETPetScanRT100V8

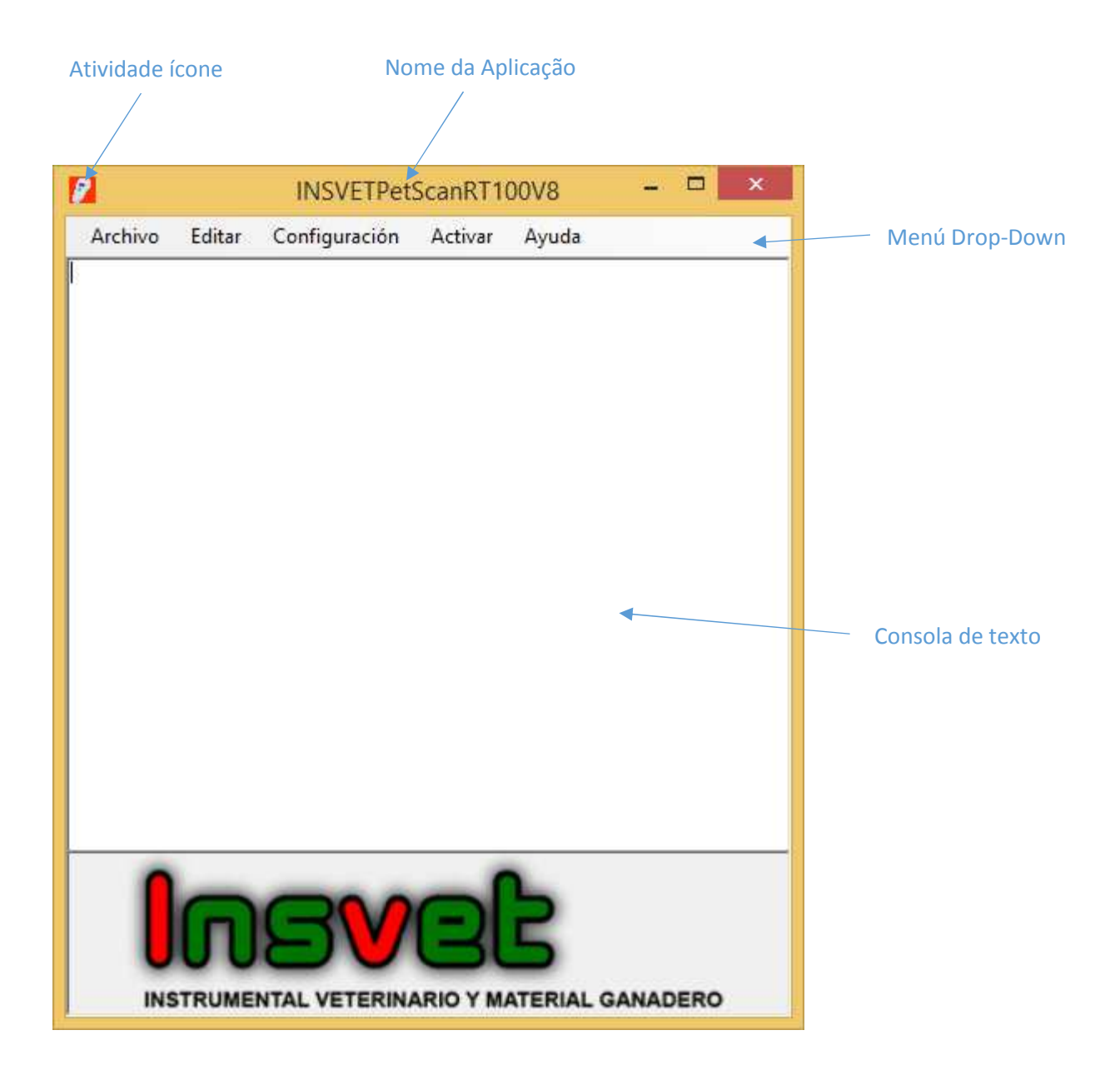

O menu principal do aplicativo tem os seguintes itens:

#### **Arquivo**

**Abrir (txt o rtf) → Permite visulaizar um arquivo txt ou rtf.** 

**Guardar Arquivo (txt)**  $\rightarrow$  salvar um arquivo txt (mas admite salvar arquivos no formato RTF, por exemplo, suporta colar imagens.)

#### **Exportar a:**

**Word**  $\rightarrow$  Salvamos um arquivo doc (texto simples)

**Excel** → Salvamos um arquivo csv (arquivo separado por vírgulas)

**Imprimir:** Diretamente imprimir os valores que foram carregados no Console.

#### **Editar**

#### **Cortar,Copiar y Colar**

#### **Configuração**

Entrada serie → Selecione a etrada serie através da qual o aplicativo irá se comunicar. O aplicativo seleciona automaticamente a porta somente se não houver nenhuma porta Bluetooth ativas no computador e conectar o scanner através do cabo USB..

*Nota: Quando você conecta o computador via porta bluetooth para verificar se a luz azul permanece estável leitor sem pestanejar, caso contrário, a aplicação irá lançar um erro e dentendrá aplicativo atividade até que o usuário seleciona uma porta manualmente e / ou pressione o botão On (isso está localizado no menu e funciona como um switch). Lembre-se sempre ligar o scanner antes de o bluetooth antes de iniciar o aplicativo.* 

**Idioma** → Define o idioma do aplicativo padrão para carregar.

**Iniciar com o Windows →** Define se o aplicativo será iniciado cada vez que você abrir windows.Cuando porgrama instalado por padrão ser configurado para iniciar na inicialização do Windows e está disponível a partir da primeira vez que você carregar.

*Nota: Quando o programa estiver configurado para iniciar por defeito com o Windows, ligar computador e inicie o Windows se a sua última conexão foi através de uma porta Bluetooth a aplicação irá lançar um erro e atividade dentendrá aplicativo se o leitor não estava ligado anteriormente.* 

**Iniciar** É um interruptor que faz parte do menu principal. Você pode enviar os valores Parar de alternância. Ao clicar sobre ele, o aplicativo muda de estado, é facilmente identificável através do ícone de notificação na barra de tarefas:

- Vermelho = Aplicação parado (o interruptor exibe o texto do menu Ativar).
- Verde = Aplicação em execução (menu switch irá exibir o texto Stop).

#### **Ajuda**

**Ajuda → Mostrar esta documento.** 

Acerca de → Informações sobre a versão do programa e os dados sobre o sistema operacional da máquina em que está instalado, bem como a sua arquitetura (32/64bit).

## 2.2. Visão geral

A primeira vez que você inicia o aplicativo deve selecionar a porta de conexão asigando o scanner. Anteriormente, deve ser emparelhado varredor do bluetooth ou conectado o cabo USB ao seu scanner computador.

Para selecionar selecionar uma porta deve ir para: Menú  $\rightarrow$  Configuração  $\rightarrow$  Entrada serie  $\rightarrow$ *"selecione a porta COM no menu drop-down". Cada vez que você exibir o menu, o programa vai detectar se há novas portas de conexão (por exemplo, apenas emparelhar o scanner do bluetooth ou desligue o cabo USB)*

O aplicativo sempre exibe um ícone na barra de tarefas. O ícone pode indicar o estado do aplicativo como o seu homólogo na forma (código de cor verde = ativos, vermelho = parada). Além disso, também permite que o aplicativo para deixar artigo invisível desmarcando visualização do aplicativo iniciar e parar o aplicativo e fechá-lo.

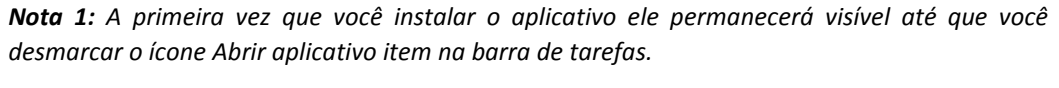

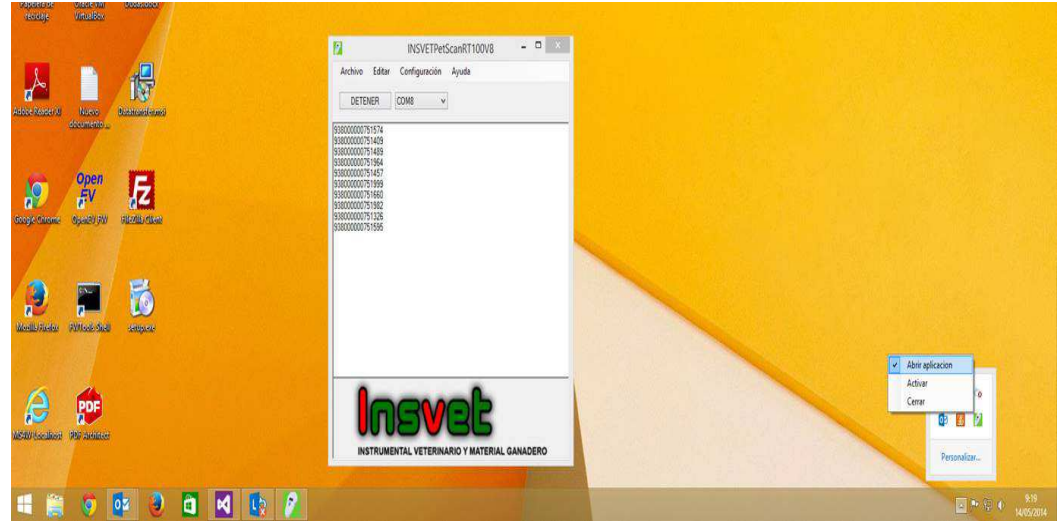

*Nota 2: Uma vez que o aplicativo está instalado e funcionando, cada vez que você realizar uma varredura de um microchip entrará seus números na janela ativa, ou seja, números de tipo de microchips no lugar do cursor está ativo. Você pode trabalhar com a janela do aplicativo ou diretamente no Excel, Word ou qualquer outra aplicação que permite que você digite textos.* 

*Visualizando o ícone de notificação na barra de tarefas: Aplicação ativa e Aplicação preso (a partir da posição mais à esquerda para a direita)* 

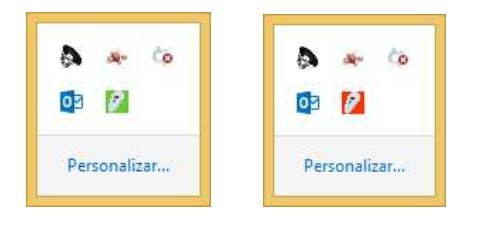

*Nota 3: O aplicativo armazena as configurações últimos definidos pelo usuário, tanto para a língua ea porta que você configurou para o scanner. Lembre-se que se você decidiu trabalhar com a porta do bluetooth deve primeiro emparelhar o computador eo scanner (o uso de códigos para ser um one-way comunicação Scanner-> computador não é necessário). A configuração e seleção de porta via Bluetooth pode demorar alguns minutos.*

## 2.3. Microchips identificados

ISO FDX B (15 dígitos) e ISO FDX A (10 dígitos)

HDX y EM4102

## 3. English Help

## 3.1. INSVETPetScanRT100V8 Enviroment

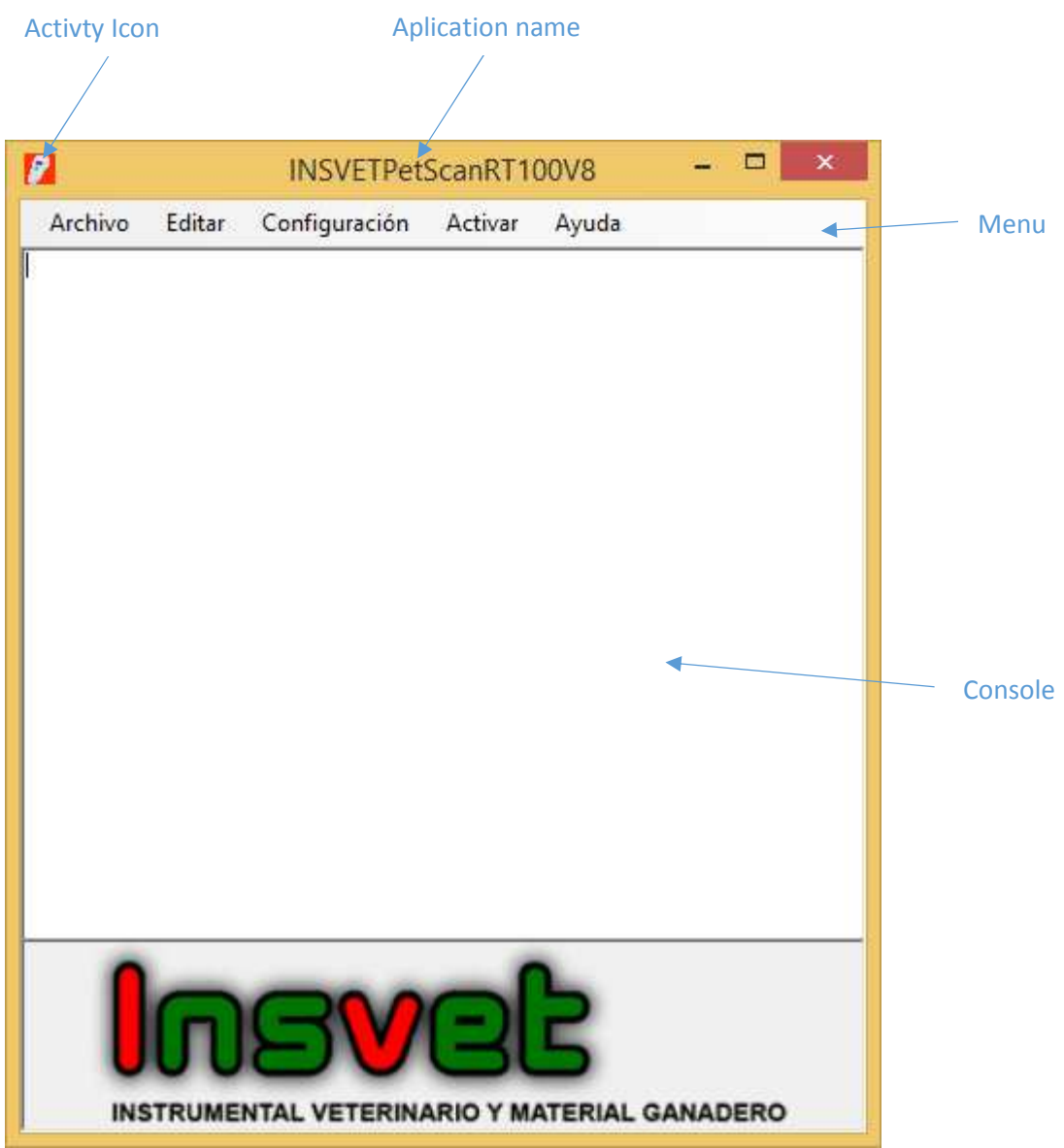

The main application menu has the following items:

### **Archive:**

**Open File**  $\rightarrow$  opens a text file (txt or rtf).

**Save File** → saves a text file (txt or rtf). Admits saving files in RTF format, i.e.: supports pasting images.

#### **Export File:**

Saves a Word Doc file (plain text)

Saves an Excel csv file (comma separated file)

**Print:** Prints directly the values are loaded into the Console.

**Edit:** 

#### **Cut, Copy and Paste**

#### **Configuration:**

**Port**  $\rightarrow$  Select the port COM through which the application will communicate. The application automatically selects the port only if there is no active bluetooth port on the computer and connect the scanner via the USB cable.

*Note: When you connect the computer via bluetooth port check if the blue light of the reader remains stable without blinking, otherwise the application*  will throw an error and stop the app activity until the user selects a port *manually and/or press the On button (this is located on the menu and acts as a switch). Remember to always turn on the bluetooth of the scanner before launching the application.* 

**Language**  $\rightarrow$  sets the default language of the application.

**Start with Windows**  $\rightarrow$  sets whether the application will start each time you open windows. The first time you install the program it is configured to start at boot windows and is available from the first time you load by default.

*Note: When the program is configured to start by default with windows, turning on computer and start Windows if your last connection was through a bluetooth port the application will throw an error and activity dentendrá app if the reader was not on previously .* 

**Start**  $\rightarrow$  is a part of the Main Menu. You can switch between Start/Stop values. By clicking on it, the application state changes, it is easily identifiable through the notification icon in the taskbar:

- Red = Application detained (switch menu displays the Start text).
- Green = Application running (switch menu will display the Stop text).

**Help**

 $\text{Help} \rightarrow \text{Displays}$  this document.

**Version**  $\rightarrow$  Information about the program version and data about the operating system of the machine on which it is installed as well as its architecture (32/64bit).

### 3.2. Overview

The first time you start the application must select the connection port for the scanner. Previously the bluetooth and the scanner must be paired, otherwise the scanner must be connected to your computer using the USB cable.

For selecting a new port you must go to: Setup menú  $\rightarrow$  Ports  $\rightarrow$  and then select a COM port from the drop down menu. Each time you display the menu, the program will detect whether there are new connection ports (i.e: pairing a bluetooth scanner or connecting the USB)

The application always displays an icon in the taskbar. The icon can indicate the state of the app like its counterpart in the form (color code: green = active, red = stopped). In addition, the application form also allows to leave it unseen by unchecking the View Application. Another options are: Start or Stop the application and close it.

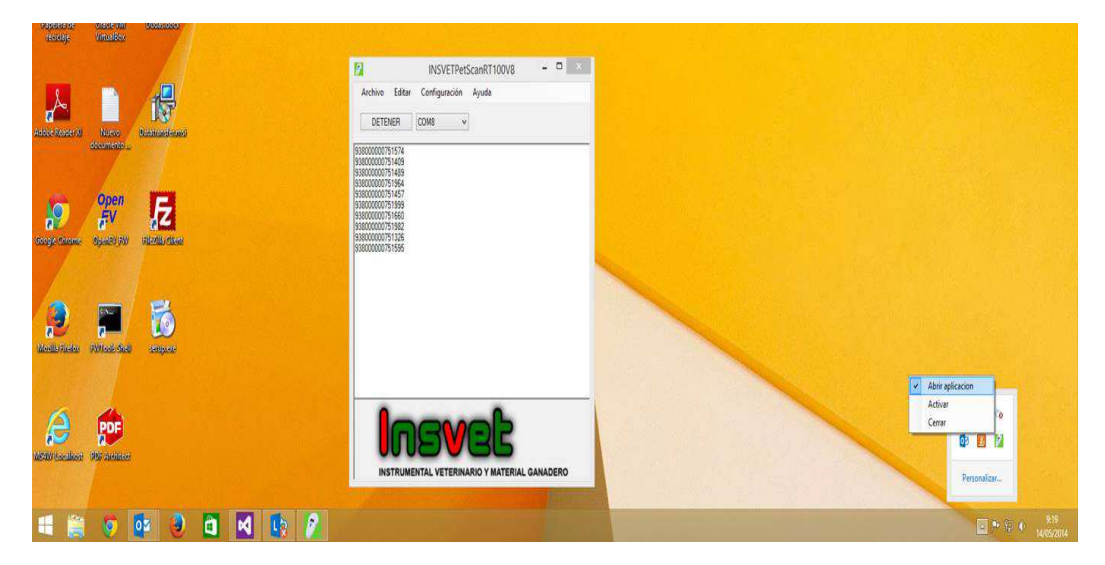

*Note 1: The first time you install the app it will remain visible until you deselect the item Show Form icon on the taskbar.* 

*Note 2: Once the application is installed and running, each time you perform a scan of a microchip will enter your numbers in the active window. You can work with the window of the app or directly on Excel, Word or any application that allows you to type texts.* 

*View of the notification icon in the taskbar: active Application vs. arrested Application (from far left position to right).*

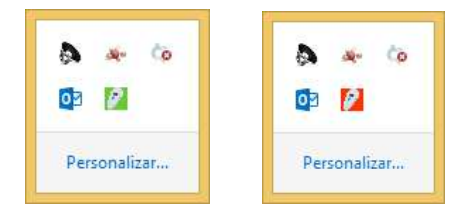

*Note 3: The application stores the last user-defined settings for both the language and the port you configured for the scanner. Remember that if you decided to work using the bluetooth port, you must pair your computer and the scanner (the use of codes is not necessary). The bluetooth port configuration may take several minutes.* 

3.3. Identified Microchips

ISO FDX B (15 dígitos) e ISO FDX A (10 dígitos)

HDX y EM4102